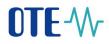

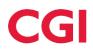

**User documentation** 

# **OTE-**

**Mobile Application IM Power** 

Confidential

2024 OTE, a.s.

Date of revision: 5.6.2024

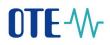

This document and its content are confidential. It is forbidden to reproduce the document or its parts, to show it to third parties or to use it for any other purposes than it was provided for without prior written agreement by OTE, a.s.

Access to the Intraday Electricity Market and trading on the Intraday Electricity Market via the mobile application is governed by the Business Conditions of OTE, a.s., and this user manual.

#### Content

| 1.1  | Creating mobile access request                                  | 4  |
|------|-----------------------------------------------------------------|----|
| 1.1  | .1 Direct activation with access to CS OTE portal               | 6  |
| 1.1  | .2 Administrator Activation (user with role RMP Administrator)  | 13 |
| 1.1  | .3 Launching Application                                        |    |
| 1.1  | .4 Limitations on the function of the profile                   | 21 |
| 1.1  | .5 Profile Login                                                |    |
| 1.2  | Transfer of Signing Certificate to the mobile device            | 23 |
| 1.2  | .1 Preparation of export of a certificate stored in Master Data | 23 |
| 1.2  | .2 Importing certificate to Mobile Device                       |    |
| 1.3  | Screens headers                                                 |    |
| 1.4  | Control elements                                                |    |
| 1.5  | Market screen                                                   | 29 |
| 1.5  | .1 Create Order screen                                          |    |
| 1.6  | Reports Screen                                                  |    |
| 1.6  | .1 Reports control                                              |    |
| 1.7  | Trades screen                                                   |    |
| 1.8  | Trading History screen                                          |    |
| 1.9  | Orders screen                                                   |    |
| 1.9  | .1 Modify Order screen                                          |    |
| 1.10 | Audit log screen                                                |    |
| 1.11 | Changes when Backup IM is active                                |    |

Confidential

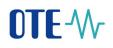

## CGI

## **List of Pictures**

| Fig. 1 – Mobile access request creation scheme                                                 | 5  |
|------------------------------------------------------------------------------------------------|----|
| Fig. 2 – Direct activation – Web portal CS OTE – Device management                             |    |
| Fig. 3 – Direct activation – Web portal CS OTE – Activation wizard                             |    |
| Fig. 4 – Direct activation – Web portal CS OTE                                                 |    |
| Fig. 5 – Acceptance of license terms.                                                          |    |
| Fig. 6 – Direct activation – Mobile app – Login screen                                         |    |
| Fig. 7 – Direct activation – Mobile app – Account information                                  | 9  |
| Fig. 8 – Direct activation – Mobile app – Activation code                                      | 9  |
| Fig. 9 – Administrator Activation – New profile – Typing QR code                               | 10 |
| Fig. 10 – Direct activation – Mobile app – Created Profile                                     |    |
| Fig. 11 – Direct activation – Web portal                                                       |    |
| Fig. 12 – Direct activation – Web portal – Device detail                                       | 12 |
| Fig. 13 – Administrator Activation – Menu Web portal– Devices management                       |    |
| Fig. 14 – Administrator Activation – Web portal– Devices management                            | 14 |
| Fig. 15 – Administrator Activation – Web portal                                                | 15 |
| Fig. 16 - User activation with support of the Administrator - Mobile App - New profile         |    |
| Fig. 17 - User activation with support of the Administrator - Mobile App - Profile information | 16 |
| Fig. 18 – Administrator Activation – E-mail with Activation QR code                            | 17 |
| Fig. 19 – Scanning QR code Screen                                                              | 17 |
| Fig. 20 – Administrator Activation – New profile – Typing QR code                              |    |
| Fig. 21 – New Profile Information (suspended yet)                                              |    |
| Fig. 22 – Administrator Activation – Web portal                                                |    |
| Fig. 23 – Administrator Activation – Device detail                                             | 20 |
| Fig. 24 – Acceptance of the IM Power license agreement                                         | 20 |
| Fig. 25 – Mobile Device detail (already Activated)                                             |    |
| Fig. 26 – Available Profiles                                                                   |    |
| Fig. 27 – Certificate Export – Web portal                                                      |    |
| Fig. 28 – Certificate Export – QR codes generated by computer                                  |    |
| Fig. 29 – Imported Certificate information                                                     |    |
| Fig. 30 – Certificate Export – Mobile app – Scaning QR codes                                   | 26 |
| Fig. 31 – Imported certificate                                                                 |    |
| Fig. 32 - Screens headers                                                                      |    |
| Fig. 33 - Market screen                                                                        |    |
| Fig. 34 - Create Order screen                                                                  |    |
| Fig. 35 - Reports screen                                                                       |    |
| Fig. 36 - Report Orders Overview - header                                                      |    |
| Fig. 37 - Trades screen                                                                        |    |
| Fig. 38 - Trading History                                                                      |    |
| Fig. 39 - Orders screen                                                                        |    |
| Fig. 40 - Modify Order screen                                                                  |    |
| Fig. 41 - Screen Audit log                                                                     |    |
| Fig. 42 - Difference between SIDC and local Backup IM                                          |    |

### List of Abbreviations

#### Abbreviation Meaning

- **CS OTE** Central system OTE
- OTE Company OTE, a.s.
- PC Personal Computer

Confidential

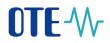

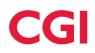

#### 1.1 Creating mobile access request

- To create Mobile Access request the access to portal CS OTE (<u>https://portal.ote-cr.cz</u>) with valid certificate is required. This is either by the user requesting access or by the RMP master data administrator. In addition, on-line access for mobile devices is essential (Wi-Fi, GPRS, ...).
- The basic method is **Direct activation** (<u>1.1.1</u>) with immediate access from the mobile application. This method is applicable to an already existing user with a valid certificate who will establish access for himself.
- Installing the application on a your mobile device:

#### a) Applications for Android:

- launch the application Google Play on a mobile device

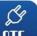

- search OTE IM Power OTE or use QR code:
- download the application to your mobile device and install it

#### b) Applications pro iOS:

- launch the application App Store on a mobile device.

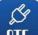

- search OTE IM Power OTE or use QR code:
- download the application to your mobile device and install it

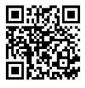

Confidential

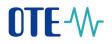

Direct activation is possible for persons registered in the CS OTE portal. Roles with the roles listed below:

|                | Roles related to the application IM Power a                                                                                                    | application                                                            |
|----------------|----------------------------------------------------------------------------------------------------|------------------------------------------------------------------------|
| Passive access | <ul> <li>Access to OTE IM Power via mobile application<br/>(Přístup k VDT elektro prostřednictvím mobilní aplikace)</li> </ul>                  | (automatically when entering IMP)                                      |
|                | <ul> <li>Access to the IM Power trading screen</li> <li>(Přístup k obchodovací obrazovce VDT)</li> </ul>                                        | (automatically when entering IMP)                                      |
| Active access  | <ul> <li>Access to OTE IM Power via mobile application</li> <li>(Přístup k VDT elektro prostřednictvím mobilní aplikace)</li> </ul>             | (automatically when entering IMP)                                      |
|                | <ul> <li>Access to the IM Power trading screen</li> <li>(Přístup k obchodovací obrazovce VDT)</li> </ul>                                        | (automatically when entering IMP)                                      |
|                | <ul> <li>Submitting offers on IM Power via mobile application<br/>(Vkládání nabídek na VDT elektro prostřednictvím mobilní aplikace)</li> </ul> | (role must be added by Administrator)                                  |
| Přístup na rep | orty - Access to reports ( <i>Přístup na reporty</i> )<br>- Access to OTE reports ( <i>Přístup na reporty OTE</i> )                             | (automatically when entering IMP)<br>(automatically when entering IMP) |

Note: Administrators see roles in people that they can assign / remove only.

- Another option is **Activation by the administrator** 1.1.2 (person with *RMP Administrator* role). It is also applicable to users who do not have a valid certificate in CS OTE provided that the activating administrator has a valid certificate registered in CS OTE.
- Using IM Power application is not possible without transferring the certificate from CS OTE (description of certificate transfer is stated in the chapter Transfer of Signing Certificate to the mobile device (<u>1.2</u>)). If the certificate is used on a Token or other hardware repositories, the certificate cannot be exported and the private version (\*.p12) of the certificate must be used for export (<u>1.2.1</u>).

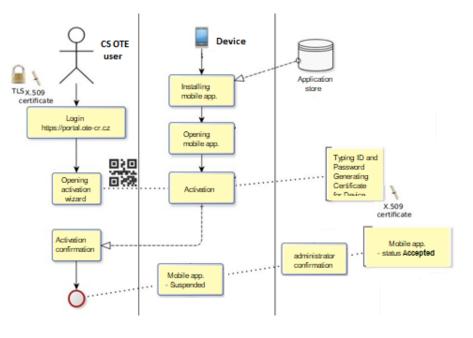

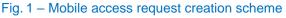

Confidential

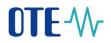

#### **1.1.1** Direct activation with access to CS OTE portal

- To create a mobile access by direct activation process, you must first log in to the CS OTE web portal (<u>https://portal.ote-cr.cz</u>).
- Menu Registration choose Mobile access Device management.

|    | OTE-M-                               | ELEC               | TRICITY | GAS | Logg | ged: 25122 25122 - 25263 🔵 28.11.2019 09:19:37 | 🛛 🔁    |
|----|--------------------------------------|--------------------|---------|-----|------|------------------------------------------------|--------|
|    | Registration POZE                    | GO                 |         |     |      |                                                |        |
|    | Master data                          |                    |         |     |      |                                                |        |
|    | Certificate management               |                    |         |     |      |                                                | Logout |
|    | Mobile access                        | Device Management  |         |     |      |                                                |        |
|    | Administration                       | Certificate Export |         |     |      |                                                |        |
|    | OTE News                             |                    |         |     |      |                                                |        |
|    |                                      |                    |         |     |      |                                                |        |
|    |                                      |                    |         |     |      |                                                |        |
|    |                                      |                    |         |     |      |                                                |        |
| ١. | Contact   Up   News   Print page     | e                  |         |     |      |                                                |        |
|    | ©2018 OTE, a.s., all rights reserved |                    |         |     |      |                                                | OTE-W- |
|    |                                      |                    |         |     |      |                                                |        |

Fig. 2 – Direct activation – Web portal CS OTE – Device management

- Now press the button **New Activation.** You will see Device Detail (Fig. 3), where your user account will be listed in the Person ID. If you have the *RMP Data Manager role*, you can click on the Person ID and select another person from your company under which an editable email will be listed.
- To start activating your mobile device, click the Activation Wizard (Fig. 3).

| OTE-\/                   |                                          | ELECTRICITY                       | GAS | S Logged: | 25122 25122 - 25263 📍 28.11.2019 09:37: | 30 🛛 🔄 🚦 |
|--------------------------|------------------------------------------|-----------------------------------|-----|-----------|-----------------------------------------|----------|
| Registration PO2         | ZE GO                                    |                                   |     |           |                                         |          |
|                          |                                          |                                   |     |           |                                         | U Logout |
| Devices manag            | gement                                   |                                   |     |           |                                         |          |
| 🔘 List of mobile d       | levices/requests                         |                                   |     |           |                                         | -        |
| 🤘 Device detail          |                                          |                                   |     |           |                                         | <u>~</u> |
| Adding a device needs    | pairing. For pairing the device continue | by clicking on Activation wizard. |     |           |                                         |          |
| Person id                | 25122 - 25122 25122 🔻                    |                                   |     |           |                                         |          |
|                          |                                          |                                   |     |           | Activation wizard                       | Cancel   |
|                          |                                          |                                   |     |           |                                         |          |
| Contact   Up   New       | s   Print page                           |                                   |     |           |                                         |          |
| ©2018 OTE, a.s., all rig | hts reserved                             |                                   |     |           |                                         | OTE-V    |

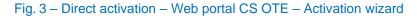

Confidential

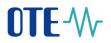

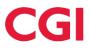

• After pressing the **Activation Wizard** button a page with generated QR code will be displayed for activating Mobile device:

| OTE-W-                                |                               | ELECTRICITY                | GAS                     | Logged: | 25122 25122 - 25263 🥥 28.11.2019 09:40:24 | 🛛 💿 😨    |
|---------------------------------------|-------------------------------|----------------------------|-------------------------|---------|-------------------------------------------|----------|
| Registration POZE                     | GO                            |                            |                         |         |                                           |          |
|                                       |                               |                            |                         |         |                                           | Logout 🚬 |
| Devices managem                       |                               |                            |                         |         |                                           |          |
| <ul> <li>Activation wizard</li> </ul> | s/ requests                   |                            |                         |         |                                           |          |
| Step 1                                | Activate device with generate | d code or qr code. Page wi | ll automatically refres | h.      |                                           |          |
| Generated code                        | SDUIBV7W3BAXH                 | SZC                        |                         |         |                                           |          |
| QR code                               |                               |                            |                         |         |                                           |          |
| Activation valid until                | 11/28/2019 10:40:22           |                            |                         |         |                                           |          |
| Person id                             | 25122 - 25122 25122           |                            |                         |         |                                           |          |
| Email                                 | _                             |                            |                         |         |                                           |          |
|                                       |                               |                            |                         |         | Clo                                       | se 🔸     |

Fig. 4 - Direct activation - Web portal CS OTE

• Now you need to transfer your activation QR code to your mobile device until certain time, which is listed in the field **Activation valid until** (Fig. 4).

Confidential

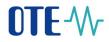

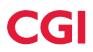

#### Mobile device - Mobile Application OTE IM Power

- Launch OTE IM Power application on your mobile device.
- If you start a newly installed application, you are asked to agree to the License Terms (Fig. 5). The Licence is necessary to confirm otherwise access the application is not be allowed:

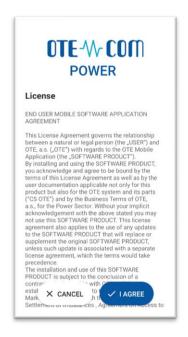

Fig. 5 – Acceptance of license terms

• The User profiles screen is then displayed (Fig. 6), where we click New Profile.

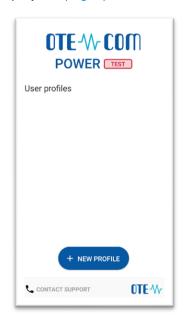

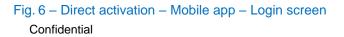

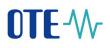

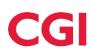

| Activation Code       |  |
|-----------------------|--|
| Profile Name          |  |
| Password              |  |
| Password Verification |  |
|                       |  |
|                       |  |
| ✓ CREATE PROFILE      |  |

Fig. 7 – Direct activation – Mobile app – Account information

• Enter the generated QR code in the Activation code field.

This code can be detected by the camera or entered manually:

Press J. Your mobile device's camera will start (Fig. 8). Point the camera at the QR code screen. The mobile device records the code, which is usually reflected in the device's vibration.

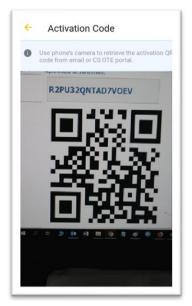

Fig. 8 – Direct activation – Mobile app – Activation code

Confidential

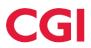

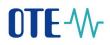

• A second option is to type the **Activation Code** itself (located on CS OTE web portal) to the field **Activation code**.

|                                                            | New profile      Activation Code      EV5VDCP4GOVA7PB2 |
|------------------------------------------------------------|--------------------------------------------------------|
|                                                            | Profile Name                                           |
| Device activation                                          | Password                                               |
| Activate device with generated activation code or qr code. |                                                        |
| Activation code EV5VDCP4GOVA7PB2                           | Password Verification                                  |
|                                                            |                                                        |
|                                                            | ✓ CREATE PROFILE                                       |

Fig. 9 – Administrator Activation – New profile – Typing QR code

- Enter a name for the new profile in the **Profile Name** field.
- Create a **Password** that contains at least 4 characters and repeat it in the **Password field again**. The password you enter is used to secure your profile and certificate against unauthorized use.
- Clicking **Create profile** (Fig. 7) you create new, not yet approved profile in the IM Power app. (Fig. 10).

| ionic Ac              | tivation                              |
|-----------------------|---------------------------------------|
| Profile na            | me                                    |
| exam                  |                                       |
| Registrati            |                                       |
| INACTIV               | E                                     |
| Info                  |                                       |
| Profile is<br>OTE web | not active, finish registration at CS |
|                       | portal                                |
| Hash                  | 076064674-4405000700-50-70-666        |
| 6302358<br>ca8        | 97686467dc4405323782c53a79cf66        |
| cuo                   |                                       |
|                       |                                       |
|                       |                                       |
|                       |                                       |
|                       |                                       |
|                       |                                       |
|                       |                                       |
|                       |                                       |
|                       |                                       |
|                       |                                       |
|                       |                                       |
|                       |                                       |

Fig. 10 - Direct activation - Mobile app - Created Profile

Confidential

2024 OTE, a.s.

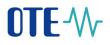

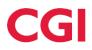

- After you **create a new profile** on a mobile device, the Activation Wizard page on the web portal automatically goes to a point that requires **accepting** or **rejecting** the link for that mobile Device to this account on CS OTE.
- The item **Application** on the screen of CS OTE could be type of *IM with electricity, IM with Gas or Renewable resources* depending on the type of mobile apllication used to create the profile.

| )TE-₩-                                                | ELECTRICITY GAS Logged:                                        | 22.01.2021 09:11:11 |
|-------------------------------------------------------|----------------------------------------------------------------|---------------------|
| egistration POZE                                      | <b>60</b>                                                      |                     |
|                                                       |                                                                | Logout Logout       |
| evices manage                                         | ement                                                          |                     |
| <ul> <li>Filter</li> <li>List of mobile de</li> </ul> | ulaa / saguada                                                 |                     |
| Activation wizard                                     |                                                                |                     |
| ep 2                                                  | Device was detected. Check principals and decide for approval. |                     |
| plication                                             | IM with electricity                                            |                     |
| eation date and<br>ne                                 | 01/22/2021 09:07:39                                            |                     |
| address                                               | 86.49.125.208                                                  |                     |
| ublic key SHA-1                                       | 63D235897686467DC4405323782C53A79CF66CA8                       |                     |
| evice unique id                                       | c3e47b8c9e2591f9                                               |                     |
| lanufacturer                                          | Xiaomi                                                         |                     |
| Iodel                                                 | Redmi 8                                                        |                     |
| rofile name                                           | exam                                                           |                     |
| erson id                                              |                                                                |                     |
| imail                                                 |                                                                |                     |
|                                                       | Accept Decline                                                 |                     |
|                                                       |                                                                | Close               |
|                                                       |                                                                |                     |
| Contact   Up   News                                   | Print page                                                     |                     |
|                                                       |                                                                |                     |

Fig. 11 – Direct activation – Web portal

• It is **recommended to** check if that the red-framed codes in (Fig. 10) and (Fig. 11) are the same on the mobile device and in the CS OTE web portal.

| Confidential |
|--------------|
|              |

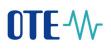

(

|   | CIICk |
|---|-------|
| _ | CIICI |

| ck<br>DTE-₩-              | ELECTRICITY                                             | Accept      | 9 22.01.2021 09:11:11 |
|---------------------------|---------------------------------------------------------|-------------|-----------------------|
| Registration POZE         | GO                                                      | GAS Logged. |                       |
|                           |                                                         |             | Logout Logout         |
| evices manage             | ement                                                   |             |                       |
| List of mobile dev        | rices/requests                                          |             |                       |
| 🤘 Activation wizard       |                                                         |             |                       |
| Step 2                    | Device was detected. Check principals and decide for ap | pproval.    |                       |
| Application               | IM with electricity                                     |             |                       |
| Creation date and<br>time | 01/22/2021 09:07:39                                     |             |                       |
| lp address                | 86.49.125.208                                           |             |                       |
| Public key SHA-1          | 63D235897686467DC4405323782C53A79CF66CA8                |             |                       |
| Device unique id          | c3e47b8c9e2591f9                                        |             |                       |
| Manufacturer              | Xiaomi                                                  |             |                       |
| Model                     | Redmi 8                                                 |             |                       |
| Profile name              | exam                                                    |             |                       |
| Person id                 |                                                         |             |                       |
| Email                     |                                                         |             |                       |
|                           | Accept Decline Decline                                  |             |                       |
|                           |                                                         |             | Close                 |
|                           |                                                         |             |                       |

- Fig. 11) and sign with certificate.
- .
- After pressing the Accept button and confirming by signature the mobile device is paired and from now is clearly identifiable for CS OTE. Now your account is in the "Suspended" status and your mobile device can't sign in to the mobile app yet. CS OTE Portal now displays Mobile Device Detail (Fig. 11)

| 🤘 Device detail        |                                          |                          |                     |
|------------------------|------------------------------------------|--------------------------|---------------------|
| Person id              |                                          |                          |                     |
| Email                  |                                          |                          |                     |
| Phone model            | QC_Reference_Phone                       | Device unique id         | c3e47b8c9e2591f9    |
| Profile name           | exam                                     | Brand                    | Xiaomi              |
| Application            | IM with electricity                      | Access Type              | Ρ                   |
| Model                  | Redmi 8                                  | Manufacturer             | Xiaomi              |
| Creation date and time | 01/22/2021 09:07:39                      | Activation date and time | 01/22/2021 09:20:22 |
| Deactivation time      |                                          | Last login time          |                     |
| Public key SHA-1       | 63D235897686467DC4405323782C53A79CF66CA8 | Status                   | Paused              |
| Public key SHA-1       | 63D235897686467DC4405323782C53A79CF66CA8 | Status                   | Paused              |

Fig. 12 - Direct activation - Web portal - Device detail

Confidential

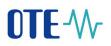

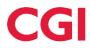

- Having the RMP Administrator role, you now see the Allow Access button. Press it to allows the mobile device access the IMP network. Continuation in chapter – 1.1.3
- Attention: If you do not see the **Allow access** button on the page, please contact the **Master Data Manager** for your company, who can activate this account page by clicking on **Allow access** on the **Mobile detail** page.

| Clicking   | to <b>CS OTE</b> ,<br>g on the rec | menu <b>Registration / M</b><br>ord will display the <b>Mot</b><br>screen, you can see th | lobile acces<br>bile Device [ | s / Device ma<br>Detail and | -                         |             |
|------------|------------------------------------|-------------------------------------------------------------------------------------------|-------------------------------|-----------------------------|---------------------------|-------------|
|            | count an "A                        | Approved" status and m                                                                    |                               |                             | •                         | r wiii give |
|            | Public key SHA-1                   | 91DC8A9A0C9EDE55F2D8936510DEA3A78490DB21                                                  | Status                        | Paused                      | Allow access () Cancel () | i           |
| <b>.</b> . |                                    |                                                                                           | <i>.</i> .                    |                             |                           |             |

Pressing button Allow access activate possibilities for Access suspension, Account deactivation, or Certificate export - see below.

\_\_\_\_\_

Now the account is in the Approved status and the direct activation is completed successfully. The
mobile application can be logged in and after the import of a valid qualified certificate registered in CS
OTE, the mobile application can be fully used.

#### **1.1.2** Administrator Activation (user with role RMP Administrator)

• Administrator activation for another user registered in master data is applicable to a user who may or may not have a certificate to access CS OTE. Activation is performed in three steps. The process is done in the three steps.

#### <u>1st step – Administrator</u>

- Log in to the portal CS OTE (<u>https://portal.sand.ote-cr.cz/otemarket/</u>)
- Menu Registration choose Mobile access Device management

Confidential

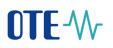

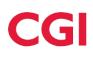

| OTE-W                                |                    | CTRICITY | GAS | Logged | 22.01.2021 09:51:14 | 🖾 😨    |
|--------------------------------------|--------------------|----------|-----|--------|---------------------|--------|
| Registration POZE                    | GO                 |          |     |        |                     |        |
| Master data                          |                    |          |     |        |                     |        |
| Registration requests                |                    |          |     |        |                     | Logout |
| Certificate management               |                    |          |     |        |                     |        |
| Mobile access                        | Device Management  |          |     |        |                     |        |
| Administration                       | Certificate Export |          |     |        |                     |        |
| OTE News                             |                    |          |     |        |                     |        |
|                                      |                    |          |     |        |                     |        |
|                                      |                    |          |     |        |                     |        |
| Contact   Up   News   Print page     |                    |          |     |        |                     |        |
| ©2020 OTE, a.s., all rights reserved |                    |          |     |        |                     | OTE-W- |

Fig. 13 – Administrator Activation – Menu Web portal– Devices management

- After selecting **New activation**, the **Device detail** is displayed on the page.
- Select a person from the list: Person ID the ID of the person for whom you are creating mobile access. When you select the desired user, an email field appears that can be left or changed (Fig. 14Fig. 14 ).

| OTE-W                           |                  |             | ELECTRICITY        | GAS         | Logged:      | 22.01.20       | 21 09:55:03                 | 🔊 🕃      |
|---------------------------------|------------------|-------------|--------------------|-------------|--------------|----------------|-----------------------------|----------|
| Registration POZE               | GO               |             |                    |             |              |                |                             |          |
|                                 |                  |             |                    |             |              |                | U Log                       | gout 💽 🗎 |
| evices managen                  | nent             |             |                    |             |              |                |                             |          |
| 🔘 Filter                        |                  |             |                    |             |              |                |                             |          |
| ⊌ List of mobile devic          | es/requests      |             |                    |             |              |                |                             | -        |
| New Activation 🕨                |                  |             |                    |             |              |                |                             |          |
| Items: 8, page 1 / 1. Page size | e 10 🗸           |             |                    |             |              |                | <b>N X</b>                  | 1 🛃 🛔    |
| Person name                     | Participant name | Application | Access Type        | Phone model | Profile name | Status         | Creation date and _<br>time | Activ    |
|                                 |                  |             |                    |             |              |                |                             |          |
| 4                               |                  |             |                    |             |              |                |                             | •        |
| 🤘 Activation wizard             |                  |             |                    |             |              |                |                             | -        |
| Adding a device needs pairi     |                  |             | Activation wizard. |             |              |                |                             |          |
| Person id                       | 7772 - 7772 7772 | ~           |                    |             |              |                |                             |          |
|                                 |                  |             |                    |             |              | Activation wiz | ard ) Cancel                | •        |
| Contact   Up   News             | Print page       |             |                    |             |              |                |                             |          |
| ©2020 OTE, a.s., all rights r   | eserved          |             |                    |             |              |                |                             | OTE-\/   |

Fig. 14 - Administrator Activation - Web portal- Devices management

- After selecting the person and possibly changing the email, click on the **Activation Wizard** button (Fig. 14).
- A message containing the QR code designed to activate your mobile device has been sent to the email. The system now waits for one hour to retrieve the QR code of the selected user as the second part of the process activating new profile in the mobile app (Fig. 15).
- It is necessary to read the QR code by the mobile device (Fig. 8) within one hour, otherwise the activation will expire.
- The person with the mobile device must transfer the QR code (**2nd step lower**) from the activation email to the activation process of the mobile application (see above). The code must be loaded and

Confidential

2024 OTE, a.s.

Date of revision: 5.6.2024

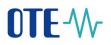

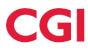

paired with CS OTE within one hour, otherwise the activation will expire and the activation process must be repeated.

| OTE-W-                            |                                                    | ELECTRICITY                        | GAS                   | C Logged:            | 22.01.2021 09:11:11 | 💿 😨      |
|-----------------------------------|----------------------------------------------------|------------------------------------|-----------------------|----------------------|---------------------|----------|
| Registration POZE                 | GO                                                 |                                    |                       |                      |                     |          |
|                                   |                                                    |                                    |                       |                      |                     | Logout   |
| Devices manageme                  | ent                                                |                                    |                       |                      |                     |          |
| 🔘 Filter                          |                                                    |                                    |                       |                      |                     | <b>.</b> |
| List of mobile devices/           | /requests                                          |                                    |                       |                      |                     |          |
| 🤘 Activation wizard               |                                                    |                                    |                       |                      |                     |          |
| Step 1                            | Wait until participant a<br>automatically refresh. | ectivate device with generated coo | le or qr code sent to | the email. Page will |                     |          |
| Activation valid until            |                                                    |                                    |                       |                      |                     |          |
| Person id                         |                                                    | l                                  |                       |                      |                     |          |
| Email                             |                                                    | 1                                  |                       |                      |                     |          |
|                                   |                                                    |                                    |                       |                      | Clos                | se 🔸     |
|                                   |                                                    |                                    |                       |                      |                     |          |
| Contact   Up   News   Prin        | it page                                            |                                    |                       |                      |                     |          |
| ©2020 OTE, a.s., all rights reser | ved                                                |                                    |                       |                      |                     | OTE-₩    |

Fig. 15 – Administrator Activation – Web portal

Confidential

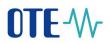

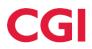

#### 2nd step - User setting up a Profile on his Mobile Device

- Launch mobile application OTE IM Power on your Mobile Device.
- If you start a newly installed application, you are asked to agree to the License Terms (Fig. 5). The Licence is necessary to confirm otherwise it will not be allowed to access the application.
- Click New profile

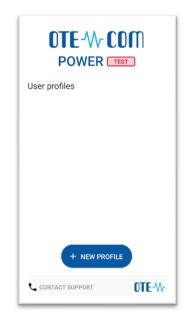

Fig. 16 - User activation with support of the Administrator - Mobile App - New profile

| Activation Code       |  |
|-----------------------|--|
| Profile Name          |  |
| Password              |  |
| Password Verification |  |
|                       |  |
|                       |  |
| ✓ CREATE PROFILE      |  |

Fig. 17 - User activation with support of the Administrator - Mobile App - Profile information

Confidential

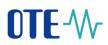

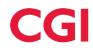

In the Activation Code field, enter the QR code from the email sent by your administrator (Fig. 18):

#### **Device activation**

Activate device with generated activation code or qr code.

Activation code : EV5VDCP4GOVA7PB2

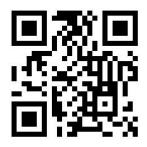

Fig. 18 - Administrator Activation - E-mail with Activation QR code

Click on the mobile device to launch the camera of your mobile device (Fig. 17). Point the camera at the QR code on the screen. The mobile device records the code, which is usually reflected in the device's vibration.

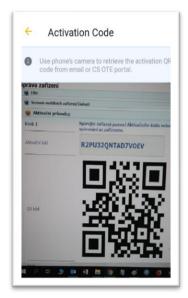

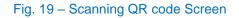

Confidential

2024 OTE, a.s.

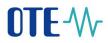

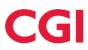

 The second option is to copy the Activation Code itself (from the CS OTE web portal) to the field Activation code:

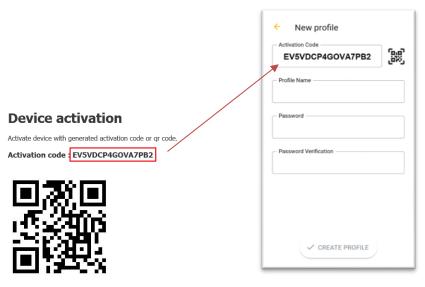

Fig. 20 – Administrator Activation – New profile – Typing QR code

- Enter a name for the new profile in the Profile Name field.
- Create a **Password** that contains at least 4 characters and repeat it in the **Password** field **again**. The password you enter is used to secure your profile and certificate against unauthorized use.
- Clicking **Create profile** (Fig. 20) you create a new, not yet approved profile in IM Power mobile app.

| _                       |                                               |
|-------------------------|-----------------------------------------------|
| Profile name<br>Example |                                               |
| -                       |                                               |
| Registration s          | status                                        |
|                         |                                               |
| Info<br>Drofile in po   | t active finish registration at CC            |
| OTE web po              | ot active, finish registration at CS<br>ortal |
|                         |                                               |
| Hash<br>f5f8733123      | 4156a6abbf43f8e3299963f69520                  |
| 4b                      |                                               |
|                         |                                               |
|                         |                                               |
|                         |                                               |
|                         |                                               |
|                         |                                               |
|                         |                                               |
|                         |                                               |
|                         | × CLOSE                                       |

Fig. 21 - New Profile Information (suspended yet)

Confidential

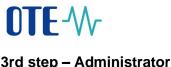

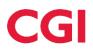

#### 3rd step – Administrator

After you create New profile on a mobile device, the Activation Wizard page on the RMP master • data web portal automatically goes to the point where it can be checked which application was triggered and the public key fingerprint on the mobile device and CS OTE portal:

| 🤘 Activation wizard    |                                                     |
|------------------------|-----------------------------------------------------|
| Step 2                 | Device was detected. Check principals and decide fo |
| Application            | IM with electricity                                 |
| Creation date and time | 02/28/2021 10:12:14                                 |
| Ip address             | 78.102.206.126                                      |
| Public key SHA-1       | E52FD808A5FD2F51DC54CAE4F0115FCEC8546D7B            |
| Device unique id       | 561794F1-7D76-4FB8-892A                             |
| Manufacturer           | Apple                                               |
| Model                  | iPhone SE                                           |
| Profile name           | ррррр                                               |
| Person id              |                                                     |
| Email                  |                                                     |
|                        | Accept • Decline                                    |
|                        |                                                     |

Fig. 22 – Administrator Activation – Web portal

#### We recommend checking •

- whether column Application contains the desired application for which the activation is to be performed;
- If the red-framed codes (Fig. 21 New Profile Information (suspended yet)) and (Fig. 22 --Administrator Activation - Web portal Fig. 22 - ), displaying the public key fingerprint are identical on the mobile device and in the CS OTE web portal.
- By clicking on Accept (Fig. 22) and signing with certificate, the mobile device of the user for whom • you approve mobile access is clearly identifiable for CS OTE. However, this profile is currently suspended and cannot be signed in.

At the same time, CS OTE also displays the Mobile Device Detail in Device Manager, where after checking the linked application it is possible to allow access of the mobile device to the IM Power network by clicking on the Allow access (Fig. 23).

Confidential

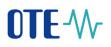

# CGI

| OTE-\/r                     |                                   | ELECTRICITY | GAS                      | Cogged:             | 22.01.2021 09: | 11:11 💿 🕞      |
|-----------------------------|-----------------------------------|-------------|--------------------------|---------------------|----------------|----------------|
| Registration POZE           | GO                                |             |                          |                     |                |                |
|                             |                                   |             |                          |                     |                | Logout 💽       |
| Devices manage              | ment                              |             |                          |                     |                |                |
| 🔘 List of mobile dev        | ices/requests                     |             |                          |                     |                |                |
| 🤘 Device detail             |                                   |             |                          |                     |                |                |
| Person id                   | 35927 - Jiří Dvořáček             |             |                          |                     |                |                |
| Email                       |                                   |             |                          |                     |                |                |
| Phone model                 | QC_Reference_Phone                |             | Device unique id         | c3e47b8c9e2591f9    |                |                |
| Profile name                | exam                              |             | Brand                    | Xiaomi              |                |                |
| Application                 | IM with electricity               |             | Access Type              | Ρ                   |                |                |
| Model                       | Redmi 8                           |             | Manufacturer             | Xiaomi              |                |                |
| Creation date and time      | 01/22/2021 09:07:39               |             | Activation date and time | 01/22/2021 09:20:22 |                |                |
| Deactivation time           |                                   |             | Last login time          |                     |                |                |
| Public key SHA-1            | 63D235897686467DC4405323782C53A79 | CF66CA8     | Status                   | Paused              |                |                |
|                             |                                   |             |                          |                     | Allow acco     | ess ) Cancel ) |
|                             |                                   |             |                          |                     |                |                |
| Contact   Up   News         | Print page                        |             |                          |                     |                |                |
| ©2020 OTE, a.s., all rights | reserved                          |             |                          |                     |                | OTE-W-         |

Fig. 23 – Administrator Activation – Device detail

#### **1.1.3** Launching Application

When you start a newly installed application, you are asked to agree to the License Terms. These terms have to be confirmed otherwise it will not be allowed to access the OTE IM Power application.

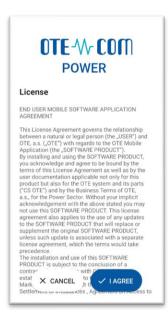

Fig. 24 – Acceptance of the IM Power license agreement

Confidential

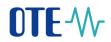

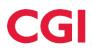

#### **1.1.4** Limitations on the function of the profile

- a) To temporarily suspend the profile function go to Mobile Access / Device Managemen, select the profile and press the button Pause access(Fig. 24). Ten minutes after entering this request, it will not be possible to use the selected profile.
   Subsequently, the profile can be activated again by clicking on Allow access.
- b) To permanently deactivate the account, select the **Deactivate** option, thus permanently deleting this profile. Ten minutes after entering this request, it will not be possible to use the selected profile.

| UIE-W                                                   | ELECTRICT                                | GAS                      | 🔮 Logged: 🔍 22.01.2021 09:11:11 🛛 🔯 📑 |
|---------------------------------------------------------|------------------------------------------|--------------------------|---------------------------------------|
| Registration POZE                                       | GO                                       |                          |                                       |
|                                                         |                                          |                          | Logout Logout                         |
| evices manage                                           | ment                                     |                          |                                       |
| <ul> <li>Filter</li> <li>List of mobile devi</li> </ul> | icos / nonuests                          |                          |                                       |
| <ul> <li>Device detail</li> </ul>                       |                                          |                          |                                       |
| Person id                                               |                                          |                          |                                       |
| Email                                                   |                                          |                          |                                       |
| Phone model                                             | QC_Reference_Phone                       | Device unique id         |                                       |
| Profile name                                            | exam                                     | Brand                    | Xiaomi                                |
| Application                                             | IM with electricity                      | Access Type              | P                                     |
| Model                                                   | Redmi 8                                  | Manufacturer             | Xiaomi                                |
| Creation date and time                                  | 01/22/2021 09:07:39                      | Activation date and time | 01/22/2021 09:20:22                   |
| Deactivation time                                       |                                          | Last login time          |                                       |
| Public key SHA-1                                        | 63D235897686467DC4405323782C53A79CF66CA8 | Status                   | Accepted                              |
|                                                         |                                          |                          | Pause access                          |
|                                                         |                                          |                          | Cancel                                |
|                                                         |                                          |                          |                                       |

Fig. 25 – Mobile Device detail (already Activated)

1) Removing the role for trading on VDT from the mobile phone (EmtasMImIns) has a delay of up to 5 minutes, the trading of the user from OTECOM will not be limited.

2) Removing the role for any business on VDT (EmtasImIns) is effective immediately, ie from the mobile up to 5 minutes. bids will be sent, but will return with an error immediately after the role is removed.

Confidential

2024 OTE, a.s.

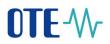

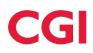

#### 1.1.5 Profile Login

To sign in to the app, select your profile and enter your password on the mobile app home screen:

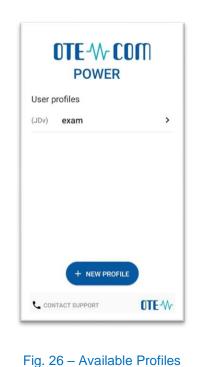

 The first time you start the application, the Setup Wizard is launched automatically after login. You need to set the PIN - by entering and repeating it on the displayed numeric keypad and import the certificate (Transfer of the signing certificate to the mobile device). If this process is not completed, it will automatically start the next time IM Power is started until both steps are performed

| Confidential |
|--------------|
|              |

2024 OTE, a.s.

correctly.

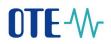

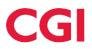

#### 1.2 Transfer of Signing Certificate to the mobile device

The process of transferring a certificate from the CS OTE system requires the simultaneous use of a PC with activated local storage for the CS OTE or PKi component and a mobile device.

#### **1.2.1** Preparation of export of a certificate stored in Master Data

- Log in to the web portal CS OTE (<u>https://portal.ote-cr.cz/otemarket/)</u>.
- To transfer your certificate to a mobile device, it is necessary to have the certificate uploaded to **Local Storage**. ("how to" is described below).
- Menu Registration choose Mobile Access Certficate Export:

| OTE-M-                               |                    | ELECTRICITY | GAS | Logged | 22.01.2021 11:58:31 | 🖉 😒    |
|--------------------------------------|--------------------|-------------|-----|--------|---------------------|--------|
| Registration POZE                    | GO                 |             |     |        |                     |        |
| Master data                          |                    |             |     |        |                     |        |
| Registration requests                |                    |             |     |        |                     | Logout |
| Certificate management               |                    |             |     |        |                     |        |
| Mobile access                        | Device Management  |             |     |        |                     |        |
| Administration                       | Certificate Export |             |     |        |                     |        |
| OTE News                             |                    |             |     |        |                     |        |
|                                      |                    |             |     |        |                     |        |
| Contact   Up   News   Print pa       | ige                |             |     |        |                     |        |
| ©2020 OTE, a.s., all rights reserved |                    |             |     |        |                     | OTE 1  |
| ,                                    |                    |             |     |        |                     |        |
|                                      |                    | _           |     |        |                     |        |

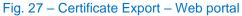

a) In the case of an **active Local Storage**, certificates are displayed directly, which can be exported to a mobile device by clicking on **Export QR** (see below):

| Loaded certificates for export |            |                        |                  |                         |           | <b>~</b> |
|--------------------------------|------------|------------------------|------------------|-------------------------|-----------|----------|
| DN                             | Valid from | Valid to               | Serial<br>number | Certification authority |           | _        |
|                                |            | 05/13/2021<br>09:14:23 |                  |                         | Export QR | •        |
| 🥥 QR codes                     |            |                        |                  | •                       |           | <u>~</u> |

| Confidential |  |
|--------------|--|
|              |  |

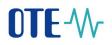

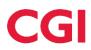

b) In the case of an **active PKi component**, a form will be displayed allowing to load the given certificate from the \* .p12 file with all the necessary security elements:

| 🤘 Add certificate        |                              |                                  |                                                     |               |                         |          |
|--------------------------|------------------------------|----------------------------------|-----------------------------------------------------|---------------|-------------------------|----------|
| Certificate's PRIVATE    | EY - format p12/pfx          | Selec                            | t File No file selected                             |               |                         |          |
| Password of the certifie | cate's private key *         |                                  |                                                     |               |                         |          |
| The private key is not   | uploaded on server into CS O | TE system. It is stored in local | storage of your browser only and it is protected by | PKCS#12 file. |                         |          |
| Add 🕨                    |                              |                                  |                                                     |               |                         |          |
| y Loaded certifica       | ites for export              |                                  |                                                     |               |                         | <u> </u> |
| DN                       | Valid from                   | Valid to                         | Serial number                                       |               | Certification authority |          |

Now it is necessary to upload a certificate for transmission that is **qualified**, must **contain a private part** and is **registered in CS OTE** by clicking on **Select file**. After selecting the file *xxxxx.p12* and entering the password for this certificate, click **Add**. (*The private part is not sent to the server - it is stored locally in the browser directory with PKCS # 12 security. After the certificate is transferred to the mobile device, the private part of the certificate can be deleted from the browser.)* 

- Clicking on **Export QR**, which is located in the last column of the table next to the given certificate, will start the transfer process using QR codes.
- You will then be prompted to enter the password and repeat it for the certificate transfer. The password will be required when saving the certificate to the mobile device and is used to secure the certificate against unauthorized use.
- The following screens will contain a specified number of QR codes containing information about the certificate that needs to be transferred to the mobile device.

You can increase the number of QR codes on the 1st screen on the portal (Fig. 28Fig. 28 - ) - by clicking on the menu at 4 above the QR code - for better transfer if you have a mobile device with an older camera:

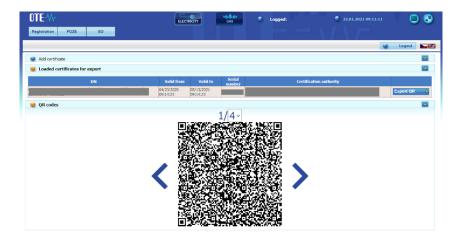

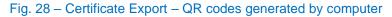

Confidential

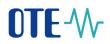

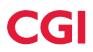

#### **1.2.2** Importing certificate to Mobile Device

- Mobile application requires signing by certificate for the work, If you first open the app, as the second necessary step of the Setup Wizard is import Certificate. By clicking the Import button in the Mobile App. the certificate could be imported to Mobile Device (continue IMPORT below).
- If you want to replace an already uploaded certificate with another certificate registered in CS OTE (eg. when renewing the certificate) we can do this by selecting **Certificate** from the menu IM Power application:
  - Information about the saved certificate is displayed, if one has already been imported (Fig. 29)
  - The buttons for Import new certificate and Test validity of saved certificate are displayed (Fig. 29)

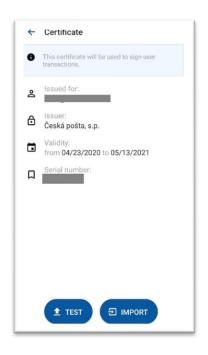

#### Fig. 29 – Imported Certificate information

Confidential

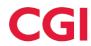

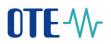

• To upload new certificate, choose **IMPORT** and use your mobile device camera to scan the codes:

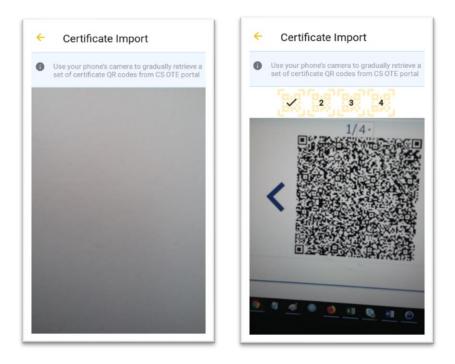

Fig. 30 - Certificate Export - Mobile app - Scaning QR codes

- To move between QR codes on the PC, use the "<" ">" icons next to the QR code in the CS OTE portal.
- The mobile device automatically recognizes which QR code it is, and therefore the reading can be performed in a different order.
- After reading the last code, the dialog for the password is displayed after entering the password for certificate transfer.
- Then the information about the retrieved certificate is displayed (Fig. 31). Press the **Test** button to verify that the downloaded certificate can be used in the OTE IM Power application and if sign is OK, the **Save** button will be displayed.

Confidential

2024 OTE, a.s.

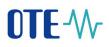

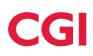

| ÷ | Certificate Import                                       |
|---|----------------------------------------------------------|
| 0 | This certificate will be used to sign user transactions. |
| 8 | Issued for:                                              |
| ∂ | lssuer:<br>Česká pošta, s.p.                             |
|   | Validity:<br>from 04/23/2020 to 05/13/2021               |
| Д | Serial number:                                           |
|   |                                                          |
|   |                                                          |
|   |                                                          |
|   |                                                          |
|   | 1 TEST E SAVE                                            |
|   | 1 TEST SAVE                                              |

Fig. 31 – Imported certificate

• Clicking **Save Certificate**, you store this certificate in the device and it could be used to sign reports and the **IM Power application is ready** to use.

Confidential

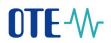

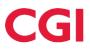

#### 1.3 Screens headers

The header of each primary screen of the application contains following icons: System menu, Market name, Connection status and identification of the logged user, Content refresh, News.

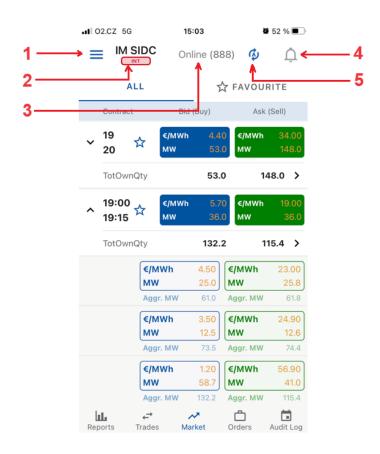

Fig. 32 - Screens headers

- 1 System menu guide to information and settings screens Profile Details, Certificate, Settings, About Application, Contact Support, Logout
- 2 Market name currently active market to which the displayed information and operations are related
- 3 Connection status and identification of the logged user connection status of the mobile application (Online/Offline), shortcut of logged user is written in the brackets
- 4 Content refresh button for manual refresh of screen content (A indicates auto refresh enabled)
- 5 News contains information messages, also signals new VIP news (colored icon indicates unread messages)

#### **1.4 Control elements**

- Back button < is active only outside the primary screen, allows you to return to the previous screen
- Return to the top of the list

Confidential

2024 OTE, a.s.

Date of revision: 5.6.2024

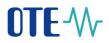

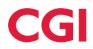

#### 1.5 Market screen

After logging to the application the Market screen is displayed. This screen provides the user with up-todate information about the status of active orders and about the market depth (the next 3 orders with the lowest price for sale and three orders with the highest price for purchase; the price and quantity values for own orders are color-coded), which can be shown/ hiden by the user. The orders are shown as aggregated, sorted by price, and the quantity is also shown in the cumulative quantity (Aggr. MW).

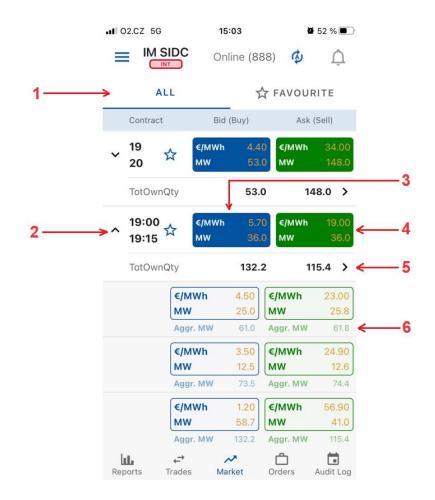

#### Fig. 33 - Market screen

- 1 Filtering between all and favorites contracts
- 2 The name of the contract with the possibility of opening/closing of the market depth (after clicking)
- 3 Best order to buy after clicking user is forwarded to the Create Order screen create order Sell / Quick Accept
- 4 Best order to sell after clicking user is forwarded to the *Create Order screen* create order Buy / Quick Accept
- 5 Total Own Quantity after clicking user is forwarded to *Orders by contract* screen
- 6 Aggregated quantity (MW)

Confidential

2024 OTE, a.s.

Document name: IM Power Mobile Application manual

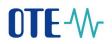

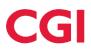

#### 1.5.1 Create Order screen

The *Create Order* screen allows users to enter their own orders or take advantage of the quick acceptance option. **Quick Accept** serves for a buy / sell operation through predefined values that correspond to the opposite operation (sell / buy) entered by another user. If the contract does not contain any active order, the *Create Order* form opens with blank price and quantity parameters.

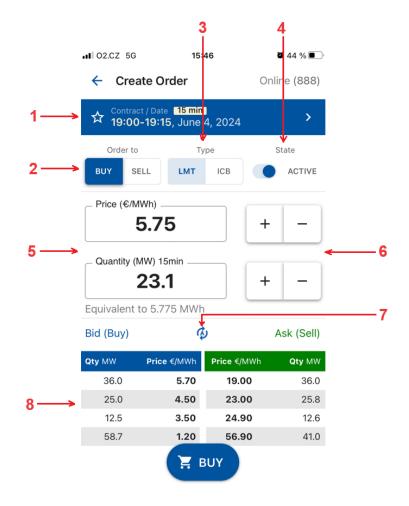

#### Fig. 34 - Create Order screen

- 1 Date and name of the contract possibility of contract selection
- 2 Order to switch button to select the buy/ sell operation
- 3 Type display of order type and its restriction (LMT/ICB)
- 4 State switch button for setting the active / inactive order
- 5 Quantity / price setting field using the keypad
- 6 Quantity / price setting buttons
- 7 Update content manually
- 8 View of a maximum five best orders to buy and sell

Confidential

2024 OTE, a.s.

Document name: IM Power Mobile Application manual

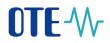

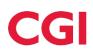

#### 1.6 Reports Screen

Provides list of all reports in the mobile app.

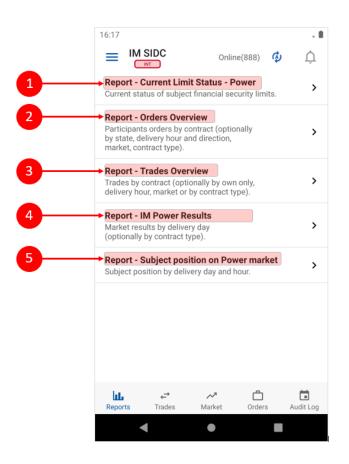

#### Fig. 35 - Reports screen

- 1 Report Current Limit Status Power displays an overview of the current BRP limits
- 2 Report Orders Overview displays the order data related to the selected contract
- 3 Report Trades Overview displays trades data
- 4 Report IM Power Results displays the summary results of the intraday power market
- 5 Report Subject position on Power market displays the current position of BRP

Confidential

2024 OTE, a.s.

Date of revision: 5.6.2024

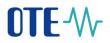

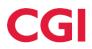

#### 1.6.1 Reports control

Click the report to view its content with default values. Each report has its own selection parameters. These include: Date selection, Period selection, Order Status, Order Direction, Product Type and Market. Some parameters are used only in certain reports.

| 02.CZ 5G                             | 15:      | 15:33 <b>2</b> 47 % |              |  |  |  |  |  |
|--------------------------------------|----------|---------------------|--------------|--|--|--|--|--|
| ← Order                              | s Report |                     | Online (888) |  |  |  |  |  |
| Orders O                             | verview  |                     |              |  |  |  |  |  |
| June 4, 2024                         |          |                     |              |  |  |  |  |  |
|                                      |          | ₹ R                 | tetrieve     |  |  |  |  |  |
| Period:<br>G From<br>00:00<br>State: |          | 15                  |              |  |  |  |  |  |
| ACTIVE                               | INACTIVE | DELETED             | CLOSED       |  |  |  |  |  |
| Order to:                            |          |                     |              |  |  |  |  |  |
| в                                    | YL       | SELL                |              |  |  |  |  |  |
| Product type                         | :        |                     |              |  |  |  |  |  |
| 15 MIN                               | 60       | MIN BLOCK           |              |  |  |  |  |  |
| Market:                              |          |                     |              |  |  |  |  |  |
| SI                                   | DC       | LOCAL               |              |  |  |  |  |  |
|                                      |          |                     |              |  |  |  |  |  |

Fig. 36 - Report Orders Overview - header

Confidential

2024 OTE, a.s.

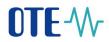

#### 1.7 Trades screen

It is used for monitoring the progress of trading and current trading results. Only contracts opened for trading are displayed on the screen.

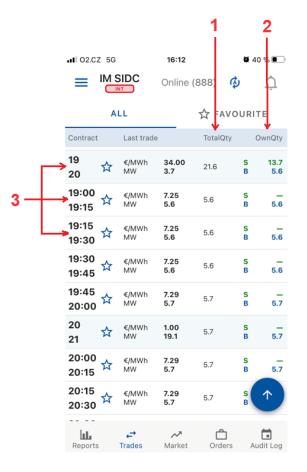

#### Fig. 37 - Trades screen

- 1 TotalQty quantity of all trades created during the session in MW
- 2 OwnQty Total own quantity
  - The total quantity sold, calculated as the sum of all trades for a given contract where the participant acts on the **sales** side in MW.
  - The total quantity purchased, calculated as the sum of the quantity of all trades for a given contract where the participant acts on the **purchase** side in MW.
- 3 Click the contract for displaying the Trading History screen

2024 OTE, a.s.

Date of revision: 5.6.2024

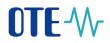

### 1.8 Trading History screen

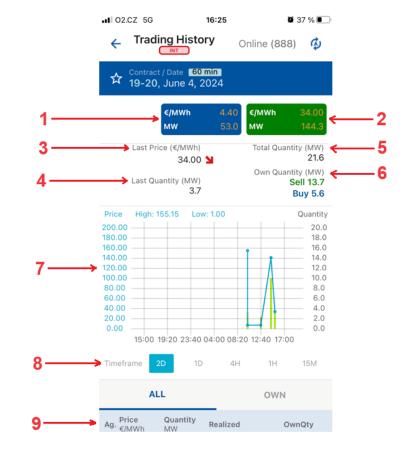

Displays trading data related to the contract selected on the Trades screen.

Fig. 38 - Trading History

- 1 Best order to buy after clicking user is forwarded to the *Create Order* screen create order Sell / Quick Accept
- 2 Best order to sell after clicking user is forwarded to the Create Order screen create order Buy / Quick Accept
- 3 Last price (€/MWh) price of the last trade in EUR/MWh with trend indication
- 4 Last quantity (MW) quantity of the most recent trade in MW
- 5 Total quantity (MW) quantity of all trades created during the session in MW
- 6 Own quantity (MW) displays:
  - Total quantity sold, calculated as the sum of all trades for a given contract where the participant acts on the sales side in MW.
  - The total quantity purchased, calculated as the sum of the quantity of all trades for the given contract, where the participant acts on the purchase side in MW.

Confidential

2024 OTE, a.s.

Document name: IM Power Mobile Application manual

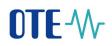

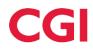

- 7 Graph used for displaying progress of the prices and traded quantities of the selected contract in time
  - Points curve price progression
  - Columns quantity progression

8 Timeframe – time span of graph, 2D (2 days), 1D (1 day), 4H (4 hours), 1H (1 hour), 15M (15 minutes)
9 Information about trades of a chosen contract (select all or own)

- Ag. Aggressor accepting party of the trade (buyer / seller), if the value is not filled, it means that the trade was created in the auction
- Price (€/MWh) Price of the created trade in Eur/MWh
- Quantity (MW) The quantity of the created trade in MW
- Realized Time stamp of trade creation
- OwnQty The cumulative **own** quantity at a time point in MW calculated as the sum of the quantity of all trades for a given contract and the direction of a given trade where the participant acts on the **sale / purchase** side in MW.

Confidential

2024 OTE, a.s.

Date of revision: 5.6.2024

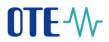

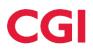

#### 1.9 Orders screen

It provides an overview of all orders created by a logged market participant and related to currently open contracts. Allows you to go to the *Modify Order* screen.

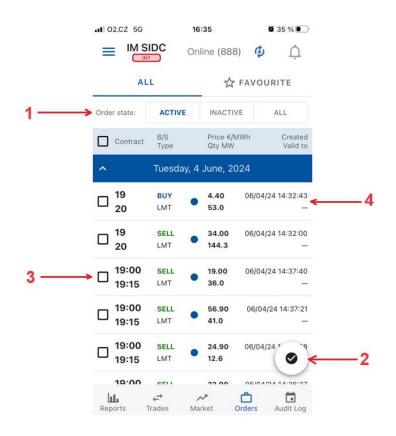

#### Fig. 39 - Orders screen

- 1 Filters orders according to whether they are active/inactive or both
- 2 Floating action button
- 3 Selection of order/orders for their activation/deactivation/delete -> after selection, the confirmation buttons for these operations are displayed
- 4 After click the order form Modify Order is opened

#### **1.9.1** Modify Order screen

This screen allows the logged user to adjust the orders.

Limit order and Iceberg modification allows the user for changing only following attributes:

- order state (Active/Inactive),
- order quantity,
- order price.

Confidential

2024 OTE, a.s.

Date of revision: 5.6.2024

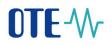

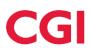

Block order modification allows the user for changing only following attributes:

• Order state (Active/Inactive).

An order cannot be modified if:

- it is deleted or withdrawn from trading (has expired);
- ID order is invalid;
- Max. version of the bid in the system does not match with the required bid version for modification.

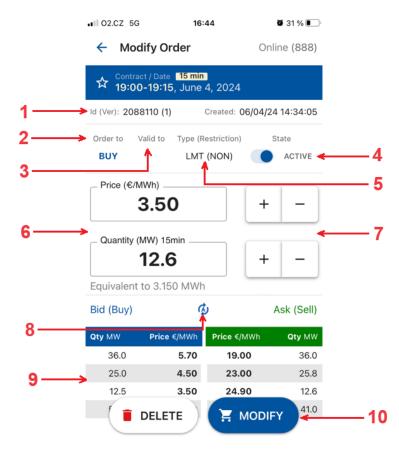

#### Fig. 40 - Modify Order screen

- 1 The identification number, version, date and time of the created order that the user wants to modify
- 2 Order to information about the order direction (Buy / Sell)
- 3 Valid to time period of order validity for trading (time restriction)
- 4 State switch button for setting the active / inactive order
- 5 Type Restriction type of order and its restriction (LMT (NON) / ICB (NON) / BLM (AON))
- 6 Quantity / price setting field using the keypad
- 7 Quantity / price setting buttons
- 8 Update content of the best orders table (Automatic or Manual)
- 9 View of a maximum five best orders to buy and sell
- 10 Buttons for delete order or its modification

Confidential

2024 OTE, a.s.

Document name: IM Power Mobile Application manual

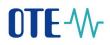

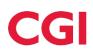

#### 1.10 Audit log screen

Informs user of the following events for the currently active market:

- Order reception
- Order modification
- Order activation/deactivation
- Order deletion
- System order deletion
- Trade creation
- Contract generation
- Change state of contract
- Change the deactivation flag of contract
- Change of market settings
- Acceptance/cancelation of VIP news

| ALI                   | 2                              | PRIVATE                         | PUBLIC          |
|-----------------------|--------------------------------|---------------------------------|-----------------|
| Priority:             | нібн                           | MEDIUM                          | LOW             |
| Date                  | Time                           | Event type                      | Priority        |
| 12/02/20              | 16:10:04                       | Public                          | ↓ Low           |
| New trade<br>20201202 | 76266 was suc<br>21:00-2020120 | ccessfully created<br>02 22:00. | , contract      |
| 12/02/20              | 16:10:04                       | Private                         | ↓ Low           |
|                       | 68 was fully ex<br>1202 22:00. | ecuted, contract                | 20201202        |
| 12/02/20              | 16:00:02                       | Public                          | ↓ Low           |
| Contract 20           | 0201202 16:00                  | -20201202 17:00                 | was evaluated.  |
| 12/02/20              | 15:55:01                       | Public                          | ↓ Low           |
| Contract 20           | 0201202 16:00                  | -20201202 17:00                 | was closed.     |
| 12/02/20              | 15:00:04                       | Public                          | ↓ Low           |
| Reports               | , ←<br>Trades                  |                                 | rders Audit Log |

Fig. 41 - Screen Audit log

- 1 Filter by message type ALL/PRIVATE/PUBLIC
- 2 Filter by message priority HIGH, MEDIUM, LOW

#### 1.11 Changes when Backup IM is active

When the local Backup IM is active, the change in the header and color coding of contracts will be reflected in all top-level screens. The report screen is not affected by market switching, as it always contains information from both markets. Only records related to the Backup IM are displayed on the event screen.

## CGI

## 

| ul 0   |                  |                | :03<br>line (888)   |             | 52 % <b>•</b>  |                               | 5G<br>Dcal IM      | 17:01<br>Online (88 |                 | 27 % 💽   |
|--------|------------------|----------------|---------------------|-------------|----------------|-------------------------------|--------------------|---------------------|-----------------|----------|
|        | AI               | LL             | ☆                   | FAVOUR      | RITE           |                               | ALL                | z                   | ۲ FAVOUR        | RITE     |
|        | Contract         | Bid            | (Buy)               | Ask         | (Sell)         | Contr                         | act                | Bid (Buy)           | Ask             | (Sell)   |
| ~      | 19<br>20         | ☆ (€/MWh<br>MW | 4.40<br>53.0        | €/MWh<br>MW | 34.00<br>148.0 | <ul><li>✓ 19<br/>20</li></ul> | ☆ <sup>€/N</sup>   | 1Wh -<br>/ -        | - €/MWh<br>- MW | -        |
|        | TotOwn           | Qty            | 53.0                | 14          | 18.0 >         | TotO                          | wnQty              | 15                  |                 | _ >      |
| ^      | 19:00<br>19:15   | 순 (MWh<br>MW   | 5.70<br>36.0        | €/MWh<br>MW | 19.00<br>36.0  | ^ 19:0<br>19:1                | 57                 | 1Wh<br>/ -          | - ¢/MWh<br>MW   | -        |
|        | TotOwn           | Qty            | 132.2               | 1           | 15.4 >         | TotO                          | wnQty              | 6-                  | 2               | - >      |
|        |                  | €/MWh<br>MW    |                     | /MWh<br>IW  | 23.00<br>25.8  |                               | €/MWh<br>MW        | _                   | €/MWh<br>MW     | -        |
|        |                  | Aggr. MW       | 61.0 A              | ggr. MW     | 61.8           |                               | Aggr. MI           | N -                 | Aggr. MW        | 5        |
|        |                  | €/MWh<br>MW    |                     | /MWh<br>IW  | 24.90<br>12.6  |                               | €/MWh<br>MW        | _                   | €/MWh<br>MW     | -        |
|        |                  | Aggr. MW       | 73.5 A              | ggr. MW     | 74.4           |                               | Aggr. M            | N -                 | Aggr. MW        | 3        |
|        |                  | €/MWh<br>MW    |                     | /MWh<br>IW  | 56.90<br>41.0  |                               | €/MWh<br>MW        |                     | €/MWh<br>MW     | -        |
|        |                  | Aggr. MW       | 132.2 A             | ggr. MW     | 115.4          |                               | Aggr. MV           | N -                 | Aggr. MW        | 14       |
| 10-0-0 | <b>L</b><br>orts |                | <b>∼</b><br>Irket C | nders       | Audit Log      | Reports                       | <b>↓</b><br>Trades | Market              | Orders          | Audit Lo |

Fig. 42 - Difference between SIDC and local Backup IM